### **FUJIFILM**

# **DIGITAL CAMERA**  $\times$ IOOVI

## **Nye funksjoner**

Versjon 1.10

Det kan hende at funksjoner som er lagt til eller endret som et resultat av firmware-oppdateringer ikke lenger stemmer overens med dokumentasjonen som følger med dette produktet. Besøk vår hjemmeside for informasjon om tilgjengelige oppdateringer for ulike produkter: *https://fujifilm-x.com/support/download/firmware/cameras/*

### **Innhold**

X100VI firmware-versjon 1.10 legger til eller oppdaterer funksjonene som er oppført nedenfor. For nyeste versjon av håndboken, besøk følgende nettside.

 *https://fujifilm-dsc.com/en-int/manual/*

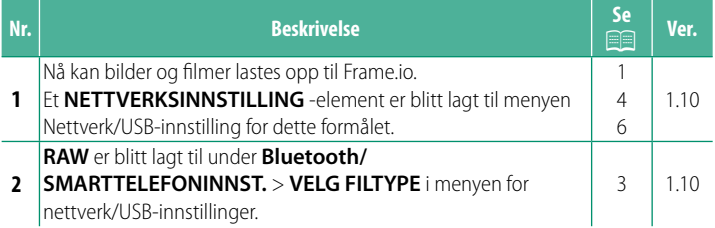

### **Endringer og tillegg**

Endringer og tillegg er som følger.

#### <span id="page-2-0"></span>**Laste opp filer til Frame.io** Ver. 1.10

Last opp filer til Frame.io.

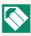

N Bekreft at kameraklokken er stilt inn til riktig tid og dato før du fortsetter.

#### **Tilkobling via et trådløst nettverk**

Koble til Frame.io via et trådløst nettverk.

- **1** Velg **NETTVERKSINNSTILLING** i menyen Nettverk/USB-innstilling.
- **2** Velg **IKKE OPPRETTET**.
	- N Du kan også velge eller redigere eksiste**rende nettverk. IKKE OPPRETTE**

#### **3** Velg **TILGANGSPUNKT INNSTILLING**.

Velg **IP-ADRESSE INNSTILLING** for å velge IP-adressen manuelt som beskrevet i "Koble til ved bruk av en IP-adresse".

#### **4** Velg **ENKELT OPPSETT**.

N For å velge et trådløst nettverk eller angi ruterens SSID manuelt, velg **MANUELT OPPSETT. SETTE OPP TILKOBLING TIL** 

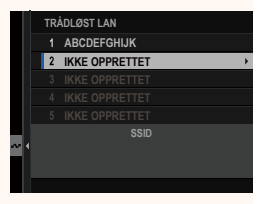

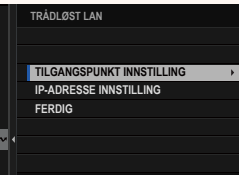

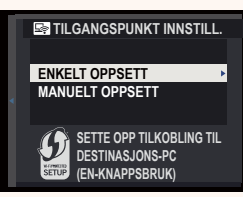

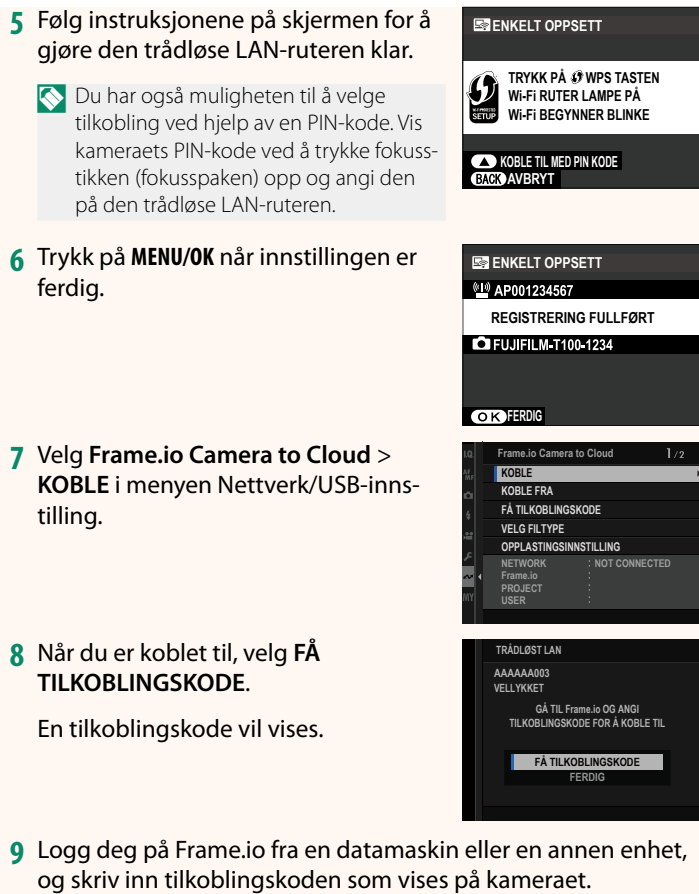

**10** Last opp filer til Frame.io.

#### <span id="page-4-0"></span>**VELG FILTYPE Ver. 1.10**

Velg hvilke filtyper som skal lastes opp. Du kan velge eller velge bort hver filtype individuelt.

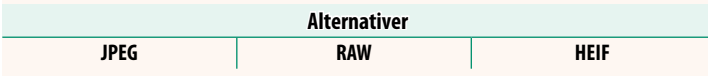

#### <span id="page-5-0"></span>**Frame.io Camera to Cloud Camera 1.10** Ver. 1.10

Juster innstillingene for bruk med Frame.io.

#### **KOBLE**

Du kan koble til Frame.io-prosjektet via trådløst LAN.

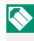

N Hvis du ikke har registrert nettverket, registrer nettverket i **NETTVERKSINNSTILLING** før du fortsetter.

#### **KOBLE FRA**

Avslutt koblingen til Frame.io-prosjektet og avslutt nettverkstilkoblingen.

#### **FÅ TILKOBLINGSKODE**

En tilkoblingskode vises for å koble til Frame.io-prosjektet. Angi denne koden på Frame.io-skjermbildet som du får tilgang til fra datamaskinen eller nettbrettet for å koble til Frame.io og kameraet.

#### **VELG FILTYPE**

Velg hvilke filtyper som skal lastes opp til Frame.io. Du kan velge eller velge bort hver filtype individuelt.

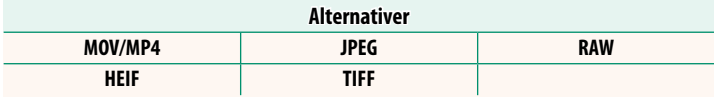

#### **OPPLASTINGSINNSTILLING**

Juster opplastingsinnstillingene for Frame.io.

#### **VELG BILDE & OVERFØRING**

Marker bilde for opplasting.

#### **AUTO-BILDEOVERFØRINGSBESTILLING**

Velg **PÅ** for automatisk merking av bilder og filmer for opplasting etter hvert som de blir tatt.

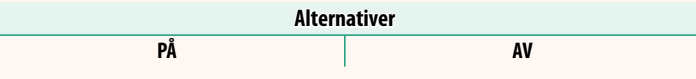

#### **OVERFØRE/SUSPENDER**

Sett opplasting på pause eller gjenoppta opplasting til Frame.io.

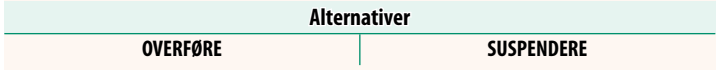

#### **BILDEOVERF. NÅR STRØMMEN ER AV**

Hvis PÅ er valgt, vil opplasting av filer til Frame.io fortsette når kameraet er av.

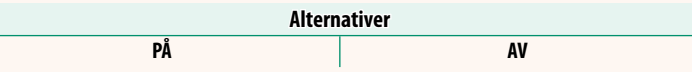

#### **ROTSERTIFIKAT**

Kopier et rotsertifikat til kameraet for bruk med Frame.io.

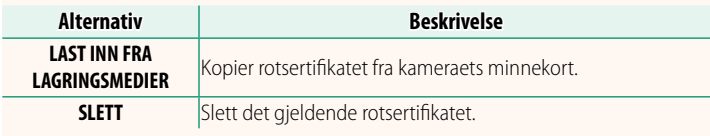

#### **OPPLASTINGSSTATUS**

Vis opplastingstatus for Frame.io.

#### **OVERFØRINGSKØ**

Vis en liste over filene som venter på opplasting.

#### **TILBAKESTILL OVERFØRINGSORDRE**

Fjern opplastingsmerkingen fra alle filer som er valgt for opplasting til Frame io.

#### <span id="page-7-0"></span>**NETTVERKSINNSTILLING Ver. 1.10**

Juster innstillingene for tilkobling til trådløse nettverk. Velg et registrert nettverk og velg **REDIGER** for å endre den valgte nettverkinnstillingen.

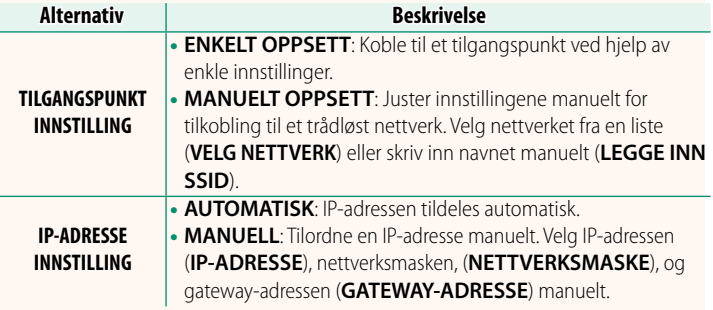

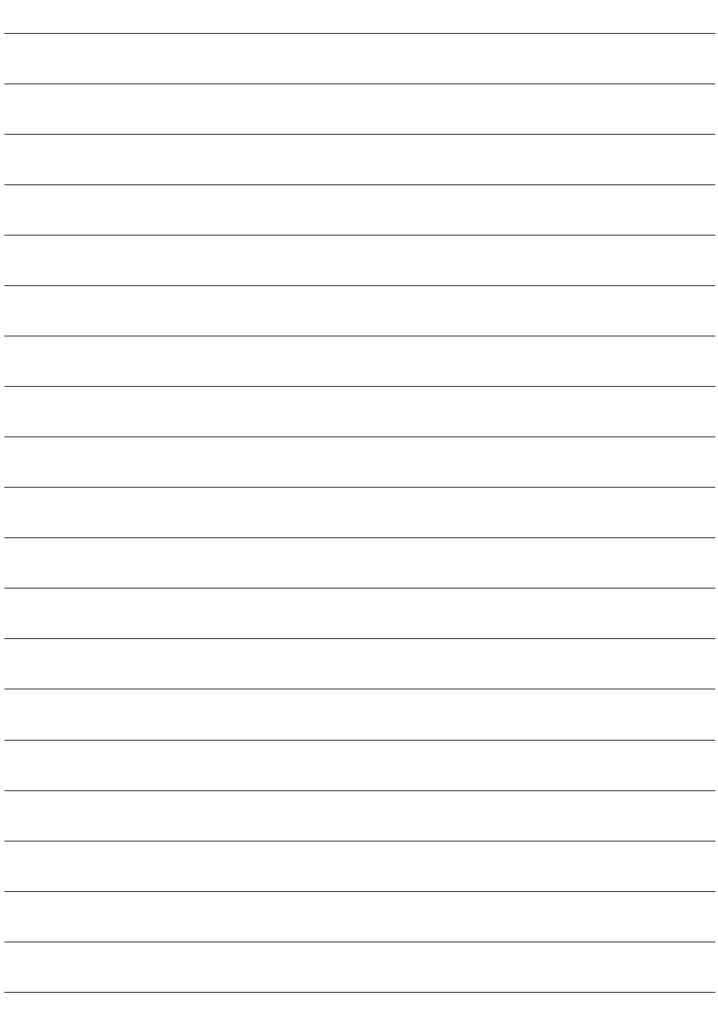

### **FUJIFILM**

#### **FUJIFILM Corporation**

7-3, AKASAKA 9-CHOME, MINATO-KU, TOKYO 107-0052, JAPAN

https://fujifilm-x.com

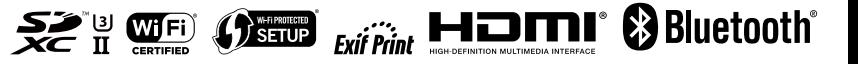